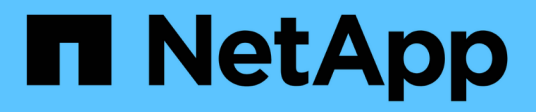

## **Access ONTAP tools maintenance console**

ONTAP tools for VMware vSphere 9.11

NetApp February 12, 2024

This PDF was generated from https://docs.netapp.com/us-en/ontap-tools-vmware-vsphere-911/manage/reference\_maintenance\_console\_of\_ontap\_tools\_for\_vmware\_vsphere.html on February 12, 2024. Always check docs.netapp.com for the latest.

# **Table of Contents**

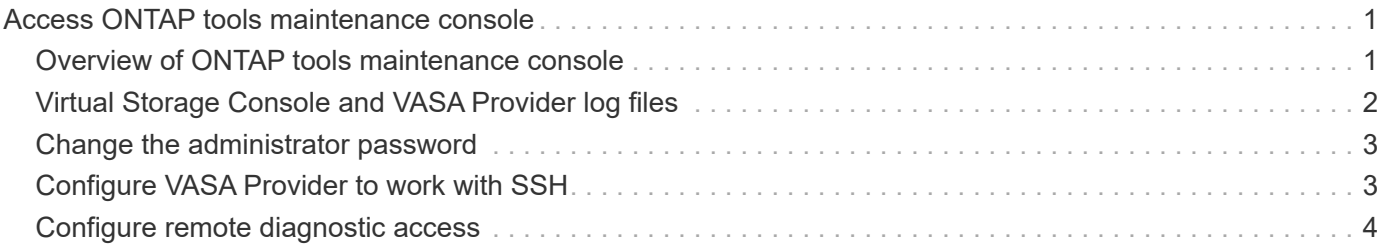

# <span id="page-2-0"></span>**Access ONTAP tools maintenance console**

## <span id="page-2-1"></span>**Overview of ONTAP tools maintenance console**

You can manage your application, system, and network configurations by using the maintenance console of the ONTAP tools. You can change your administrator password and maintenance password. You can also generate support bundles, set different log levels, view and manage TLS configurations, and start remote diagnostics.

You must have installed VMware tools after deploying ONTAP tools to access the maintenance console. You should use "maint" as the user name and the password you configured during deployment to log in to the maintenance console of the ONTAP tools.

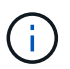

You must set a password for the "diag" user while enabling remote diagnostics.

You should use the **Summary** tab of your deployed ONTAP tools to access the maintenance console. When

you click  $\mathbf{R}$ , the maintenance console starts.

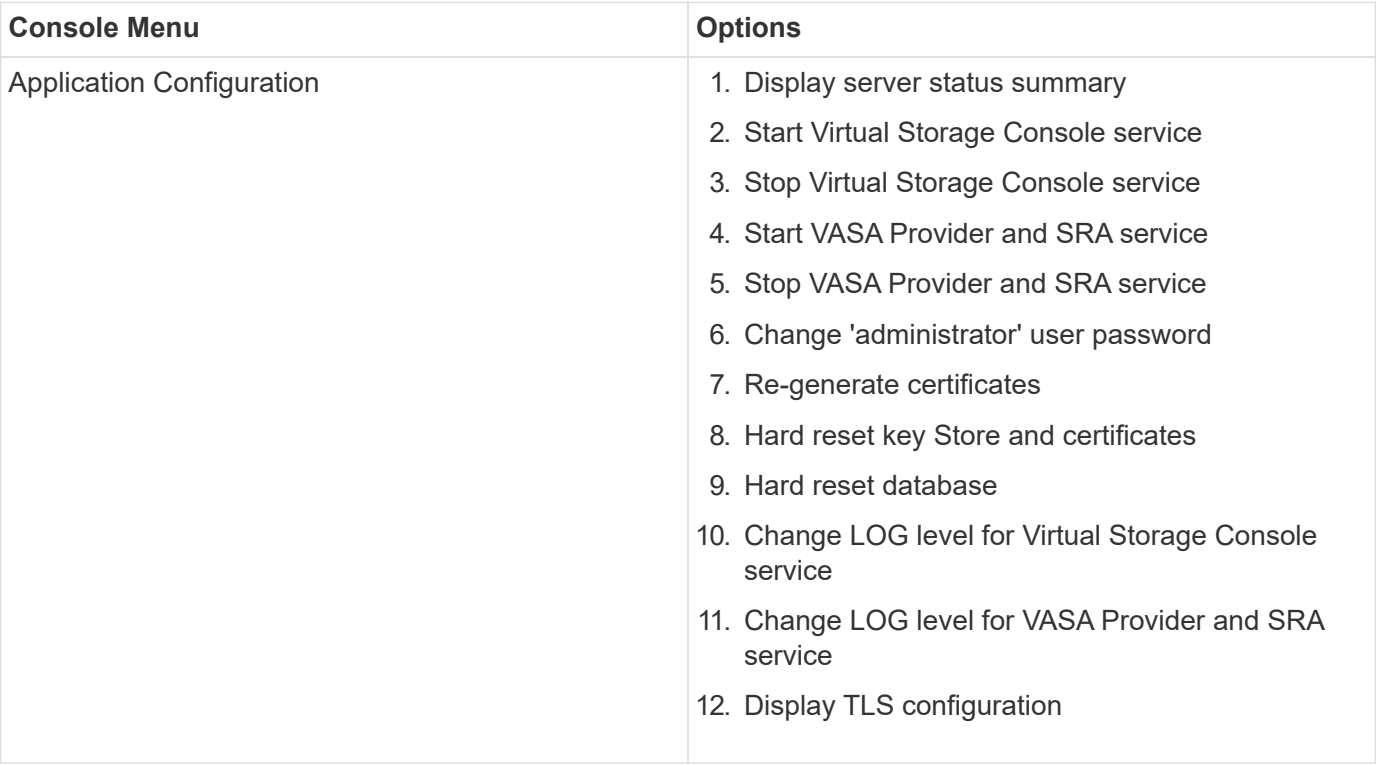

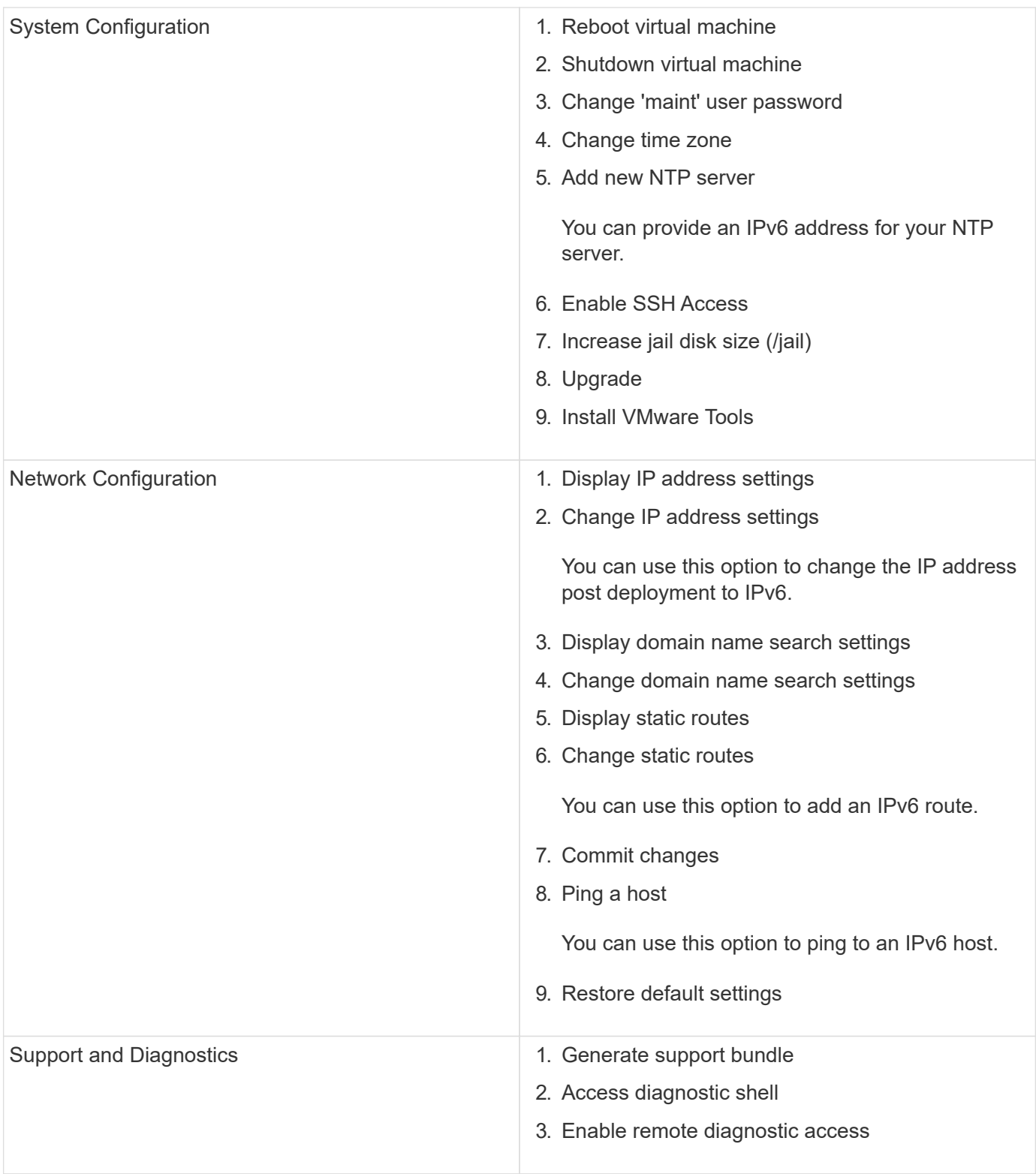

# <span id="page-3-0"></span>**Virtual Storage Console and VASA Provider log files**

You can check the log files in the /opt/netapp/vscserver/log directory and the /opt/netapp/vpserver/log directory when you encounter errors.

The following three log files can be helpful in identifying problems:

- cxf.log, containing information about API traffic into and out of VASA Provider \*kaminoPrefs.xml, containing information about VSC settings
- vvolvp.log, containing all log information about VASA Provider

The maintenance menu of ONTAP tools for VMware vSphere enables you to set different log levels for your requirement. The following log levels are available:

- Info
- Debug
- Error
- Trace

When you set the log levels, the following files are updated:

- VSC server: kamino.log and vvolvp.log
- VASA Provider server: vvolvp.log, error.log, and netapp.log

In addition, the VASA Provider web command-line interface (CLI) page contains the API calls that were made, the errors that were returned, and several performance-related counters. The web CLI page is located at https://<IP address or hostname>:9083/stats.

### <span id="page-4-0"></span>**Change the administrator password**

You can change the administrator password of ONTAP tools post deployment using the maintenance console.

#### **Steps**

- 1. From the vCenter Server, open a console to the ONTAP tools.
- 2. Log in as the maintenance user.
- 3. Enter 1 in the maintenance console to select Application Configuration.
- 4. Enter 6to select **Change 'administrator' user password**.
- 5. Enter a password with minimum eight characters and maximum 63 characters.
- 6. Enter yin the confirmation dialog box.

### <span id="page-4-1"></span>**Configure VASA Provider to work with SSH**

You can set up VASA Provider to use SSH for secure access by configuring the ONTAP tools .

#### **About this task**

When you configure SSH, you must log in as the maintenance user. This is because root access to VASA Provider has been disabled. If you use other login credentials, you cannot use SSH to access VASA Provider.

#### **Steps**

- 1. From the vCenter Server, open a console to the ONTAP tools.
- 2. Log in as the maintenance user.
- 3. Enter 3 to select **System Configuration**.
- 4. Enter 6 to select **Enable SSH Access**.
- 5. Enter  $\gamma$  in the confirmation dialog box.

### <span id="page-5-0"></span>**Configure remote diagnostic access**

You can configure ONTAP tools to enable SSH access for the diag user.

#### **What you will need**

The VASA Provider extension must be enabled for your vCenter Server instance.

#### **About this task**

Using SSH to access the diag user account has the following limitations:

- You are allowed only one login account per activation of SSH.
- SSH access to the diag user account is disabled when one of the following happens:
	- The time expires.

The login session remains valid only until midnight the next day.

◦ You log in as a diag user again using SSH.

#### **Steps**

- 1. From the vCenter Server, open a console to VASA Provider.
- 2. Log in as the maintenance user.
- 3. Enter 4 to select Support and Diagnostics.
- 4. Enter 3 to select Enable remote diagnostics access.
- 5. Enter  $y$  in the Confirmation dialog box to enable remote diagnostic access.
- 6. Enter a password for remote diagnostic access.

#### **Copyright information**

Copyright © 2024 NetApp, Inc. All Rights Reserved. Printed in the U.S. No part of this document covered by copyright may be reproduced in any form or by any means—graphic, electronic, or mechanical, including photocopying, recording, taping, or storage in an electronic retrieval system—without prior written permission of the copyright owner.

Software derived from copyrighted NetApp material is subject to the following license and disclaimer:

THIS SOFTWARE IS PROVIDED BY NETAPP "AS IS" AND WITHOUT ANY EXPRESS OR IMPLIED WARRANTIES, INCLUDING, BUT NOT LIMITED TO, THE IMPLIED WARRANTIES OF MERCHANTABILITY AND FITNESS FOR A PARTICULAR PURPOSE, WHICH ARE HEREBY DISCLAIMED. IN NO EVENT SHALL NETAPP BE LIABLE FOR ANY DIRECT, INDIRECT, INCIDENTAL, SPECIAL, EXEMPLARY, OR CONSEQUENTIAL DAMAGES (INCLUDING, BUT NOT LIMITED TO, PROCUREMENT OF SUBSTITUTE GOODS OR SERVICES; LOSS OF USE, DATA, OR PROFITS; OR BUSINESS INTERRUPTION) HOWEVER CAUSED AND ON ANY THEORY OF LIABILITY, WHETHER IN CONTRACT, STRICT LIABILITY, OR TORT (INCLUDING NEGLIGENCE OR OTHERWISE) ARISING IN ANY WAY OUT OF THE USE OF THIS SOFTWARE, EVEN IF ADVISED OF THE POSSIBILITY OF SUCH DAMAGE.

NetApp reserves the right to change any products described herein at any time, and without notice. NetApp assumes no responsibility or liability arising from the use of products described herein, except as expressly agreed to in writing by NetApp. The use or purchase of this product does not convey a license under any patent rights, trademark rights, or any other intellectual property rights of NetApp.

The product described in this manual may be protected by one or more U.S. patents, foreign patents, or pending applications.

LIMITED RIGHTS LEGEND: Use, duplication, or disclosure by the government is subject to restrictions as set forth in subparagraph (b)(3) of the Rights in Technical Data -Noncommercial Items at DFARS 252.227-7013 (FEB 2014) and FAR 52.227-19 (DEC 2007).

Data contained herein pertains to a commercial product and/or commercial service (as defined in FAR 2.101) and is proprietary to NetApp, Inc. All NetApp technical data and computer software provided under this Agreement is commercial in nature and developed solely at private expense. The U.S. Government has a nonexclusive, non-transferrable, nonsublicensable, worldwide, limited irrevocable license to use the Data only in connection with and in support of the U.S. Government contract under which the Data was delivered. Except as provided herein, the Data may not be used, disclosed, reproduced, modified, performed, or displayed without the prior written approval of NetApp, Inc. United States Government license rights for the Department of Defense are limited to those rights identified in DFARS clause 252.227-7015(b) (FEB 2014).

#### **Trademark information**

NETAPP, the NETAPP logo, and the marks listed at<http://www.netapp.com/TM>are trademarks of NetApp, Inc. Other company and product names may be trademarks of their respective owners.